## 统一客户专区账号注册指引

## 境内用户版

## 一、账号注册

1.访问统一客户专区[:https://biz.sscc.com](https://biz.sscc.com)

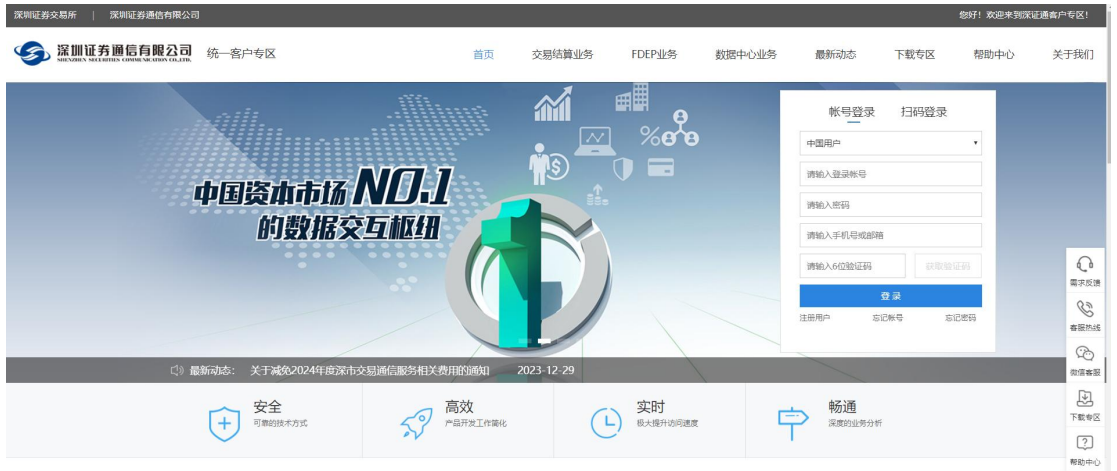

2. 查看网站右侧的登录框,点击左下角"注册用户"进行账号注册。

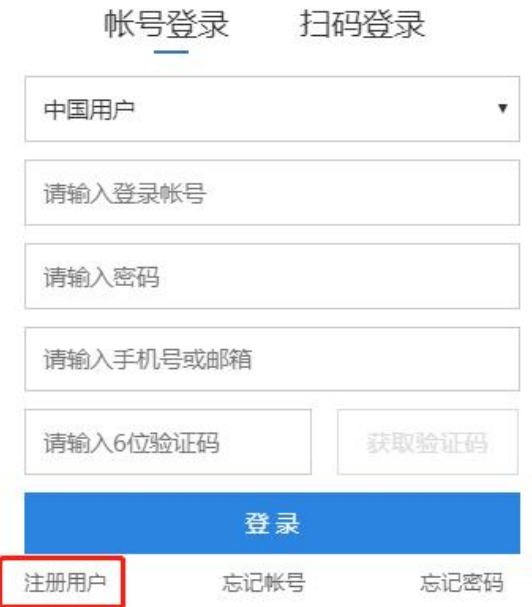

3.填写账号注册相关信息,填写完毕后,点击"立即注册"。(账号 为登录用户名,同一手机号仅绑定一个登录账号)

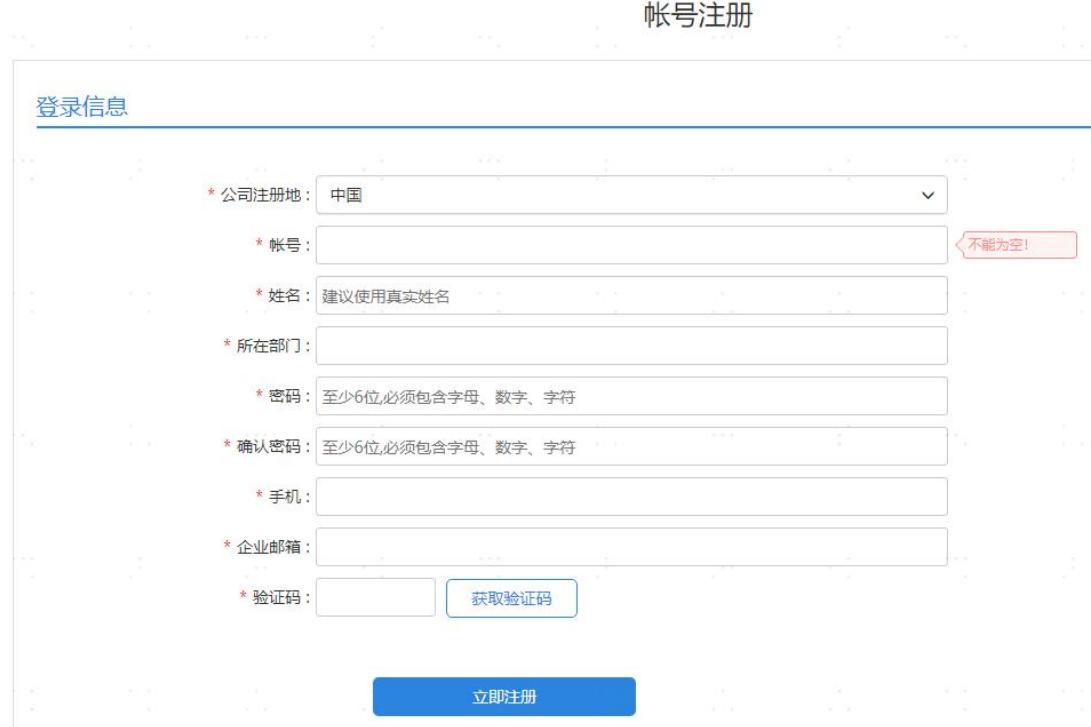

4.账号登录后,进入工作台页面,该账号暂无进行业务申请、业务查 询、账单核查的权限,需提交公司信息认证申请进行账号认证,详见 "用户认证"的操作指引。

## 二、用户认证

1.返回首页,点击"账号登录",输入账号信息,或点击右侧"扫码 登录"的栏目,绑定微信号进登录。(扫码登录仅供已注册用户使用 微信扫码登录)

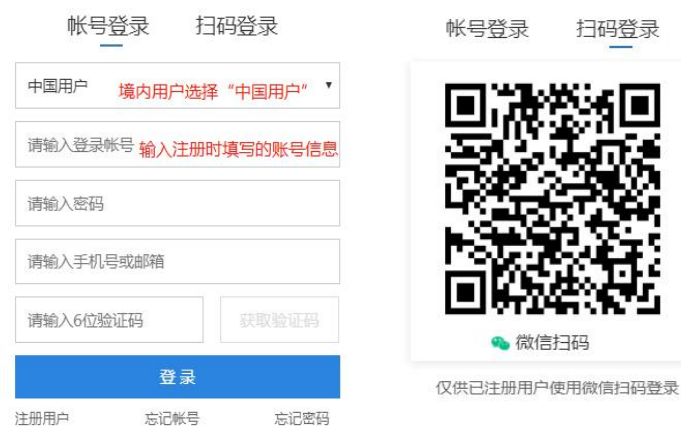

2. 登录后查看左侧的工作台-用户管理,进入"个人信息"界面,点 击右上角"用户认证",阅读"用户使用协议",并勾选"我已阅读 并同意以上协议",点击"确认"。

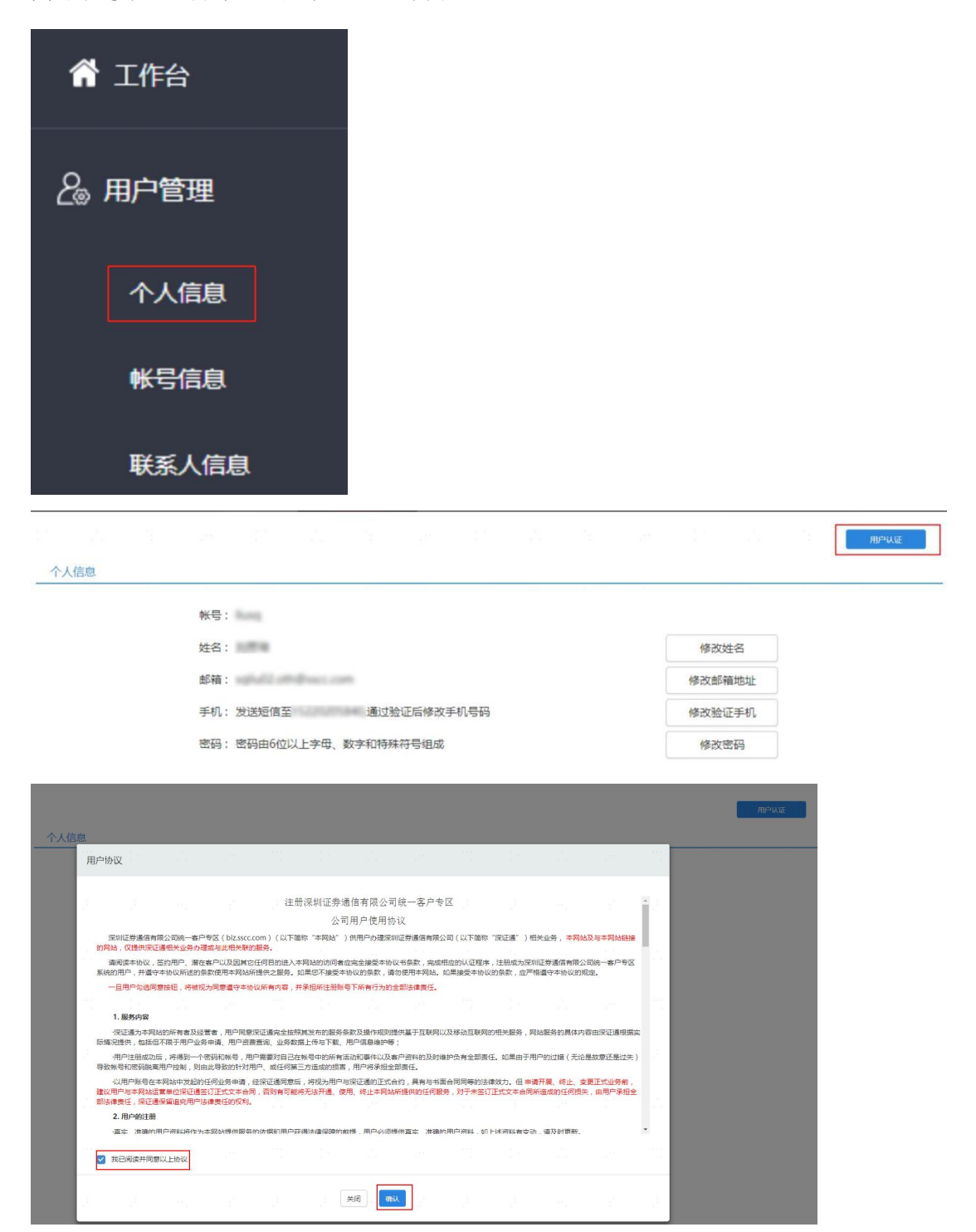

3."业务分类"根据需要办理的业务勾选对应的分类,如果勾选的内 容中没有需要进行的业务,可在"其他"的栏目进行描述。

的,我们就会不会不会。""你们<mark>用户认证申请</mark>我们的人,我们也不会不会不会。""你们的人,我们也不会不会不会。""你们的人,我们

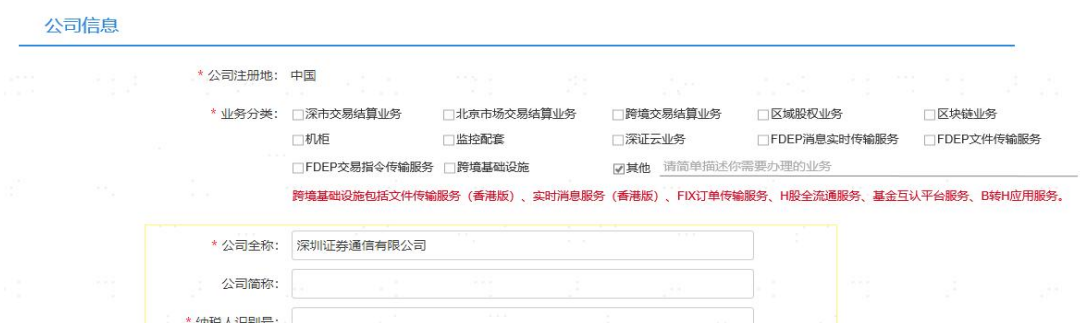

4.根据公司的信息填写以下内容。若此前贵司已经进行过认证,输入 公司名称后按下回车键,系统将会自动填充公司信息。

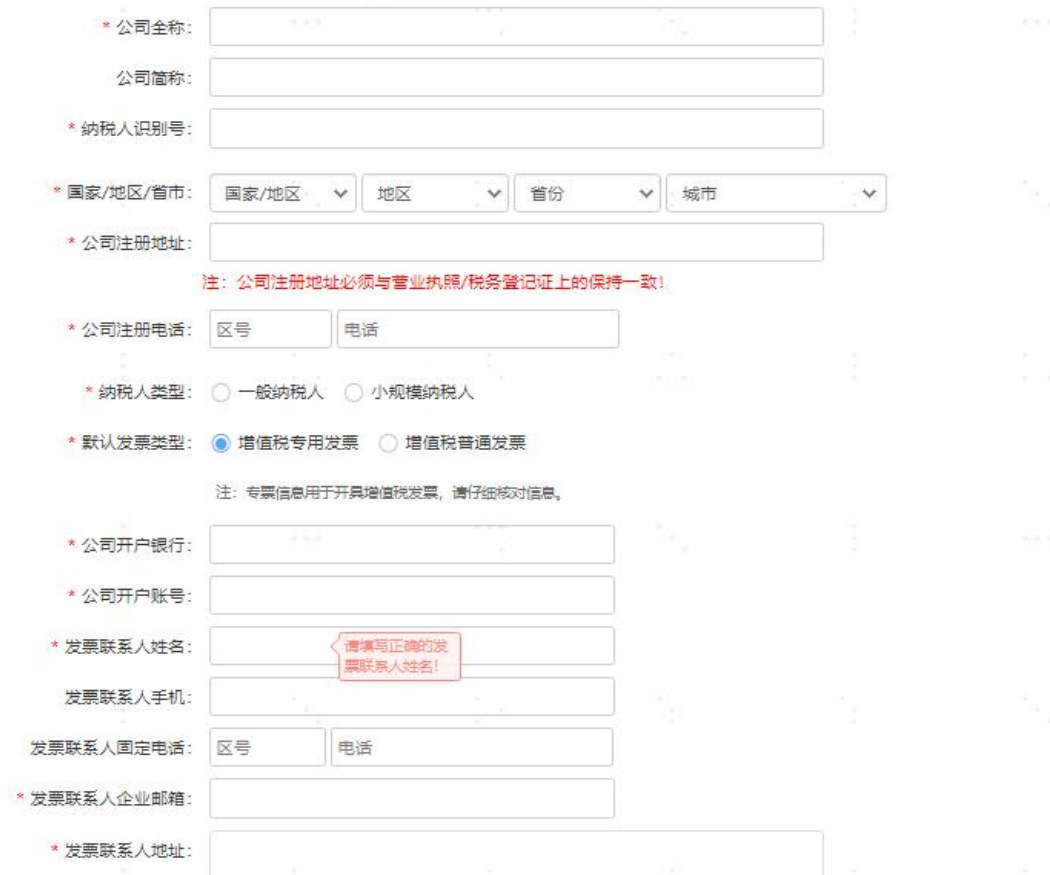

5.若贵司此前未进行过认证,需要上传公司营业执照等相关附件(如 贵司是私募机构,请上传基金业协会备案号扫描件)、身份证明材料 (身份证、工卡或名片等工作资料)。

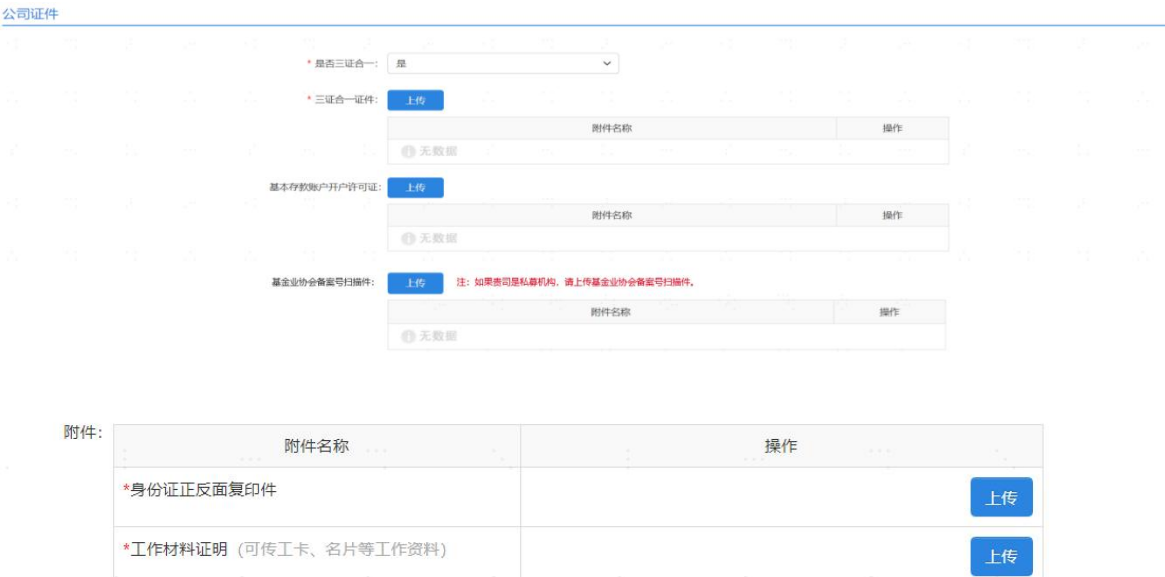

6.若申请为管理员,请勾选"申请为管理员",并阅读"管理员账号 申请界面用户须知",勾选"我已阅读并同意以上协议"后点击"确 认"。根据要求上传身份证正反面照片、授权办理证明,点击"提交"。

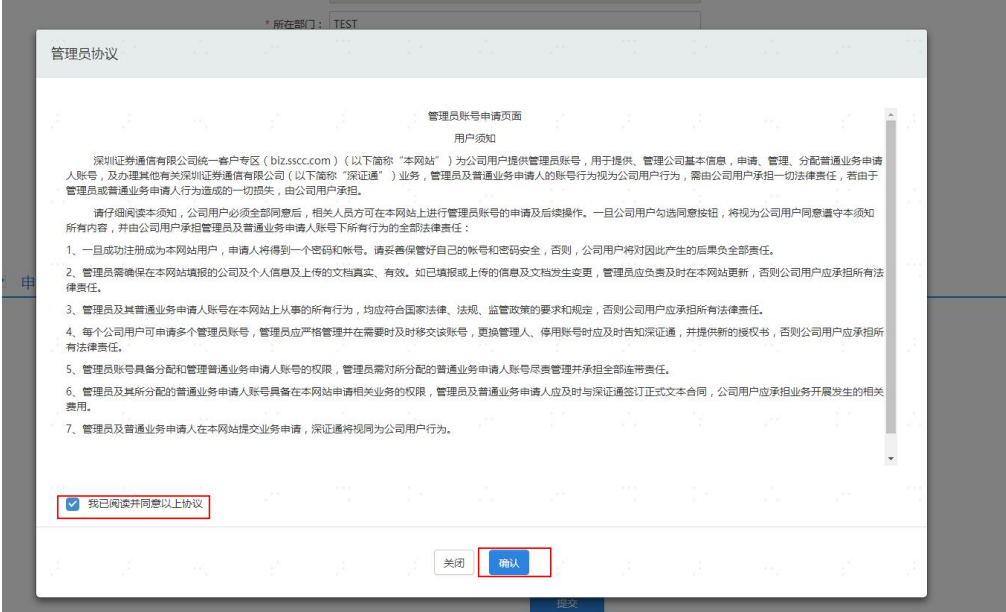

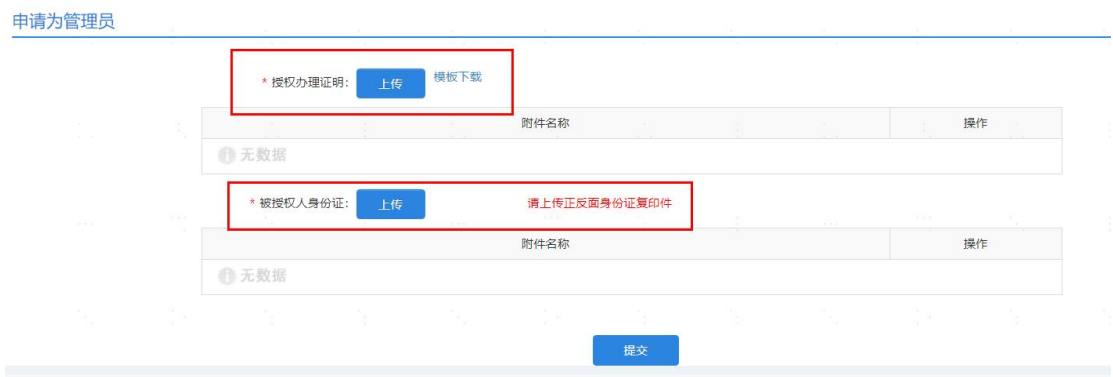

7.等待审核(5 个工作日之内审核完毕,通过后将会收到短信或邮件 通知)。

8.审核通过后,可登陆统一客户专区进行业务申请、业务查询、账单 核查等操作。